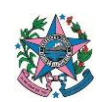

# **NORMA DE PROCEDIMENTO – SEGER Nº 027**

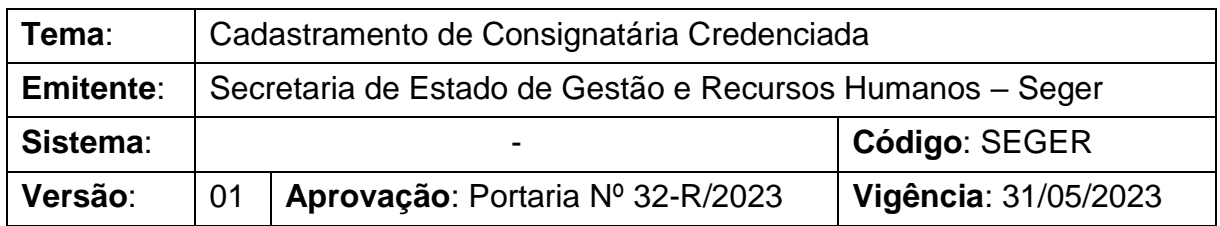

### **1. OBJETIVOS**

1.1 Estabelecer os procedimentos necessários para o cadastramento de consignatária credenciada nos sistemas Sigefes, Siarhes e SDC.

### **2. ABRANGÊNCIA**

2.1 Secretaria de Estado de Gestão e Recursos Humanos – Seger.

## **3. FUNDAMENTAÇÃO LEGAL**

3.1 **Decreto nº 4576-R de 10/02/2020,** republicado em 12/02/2020 e suas alterações – Regulamenta as disposições sobre consignações em folha de pagamento, de acordo com o art. 74 da Lei Complementar nº 46, de 31 de janeiro de 1994, das alíneas "b" e "d" do inciso III do art. 101, inciso III do art. 104 e do art. 109 da Lei nº 2.701, de 16 de junho de 1972.

## **4. DEFINIÇÕES**

- 4.1 **Consignatária –** Destinatária dos créditos resultantes das consignações;
- 4.2 **e-Docs –** Sistema Corporativo de Gestão de Documentos Arquivísticos Digitais;
- 4.3 **Mnemônico –** Sigla utilizada pelos procedimentos de Folha de Pagamento. Internamente na folha este é o "nome de tratamento" da rubrica;
- 4.4 **SDC –** Sistema Digital de Consignações;
- 4.5 **Siarhes –** Sistema Integrado de Administração de Recursos Humanos do Espírito Santo;
- 4.6 **Sigefes –** Sistema Integrado de Gestão das Finanças Públicas do Espírito Santo.

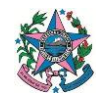

## **5. UNIDADES FUNCIONAIS ENVOLVIDAS**

- 5.1 Gerência de Pagamento de Pessoal Gepar;
- 5.2 Gerência do Sistema Integrado de Administração de Recursos Humanos do Espírito Santo – Gerência do Siarhes;
- 5.3 Grupo Financeiro Setorial GFS;
- 5.4 Subgerência de Gestão de Consignados Subsig.

#### **6. PROCEDIMENTOS**

#### **Cadastramento de Consignatária Credenciada**

O processo inicia-se a partir do recebimento do "Formulário Cadastro - Consignatária Credenciada" preenchido e assinado por representante legal da consignatária credenciada.

T01 – Conferir as informações do formulário

Caso as informação estejam incorretas, segue T02. Caso estejam corretas, segue T03.

- T02 Solicitar ajuste do formulário
- T03 Capturar o formulário no e-Docs
- T04 Entranhar o formulário no processo
- T05 Solicitar o cadastro dos dados bancários no Sigefes

O despacho para solicitação de cadastro dos dados bancários deve conter as informações descritas abaixo:

- Número do processo e-Docs;
- Nome da Consignatária;
- Número da peça no e-Docs que consta os o Formulário Cadastro de Consignatária preenchido;
- Número do e-Docs gerado para a peça.

Modelo de Despacho no link<https://drive.es.gov.br/public/despacho-gfs-seger>

T06 – Cadastrar os dados bancários

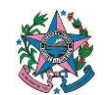

T07 – Conferir os dados bancários cadastrados

Caso os dados bancários cadastrados estejam corretos, segue T10. Caso negativo, segue T08.

- T08 Solicitar ajuste dos dados bancários cadastrados
- T09 Corrigir os dados bancários cadastrados
- T10 Preencher a tabela de espécie/rubrica

Para preencher a tabela deverá acessar o Siarhes para consulta das espécies por meio do caminho: *Tabelas > Módulo C > Folha de Pagamentos > Consignações > Espécies de Consignação*.

A tabela deve conter as seguintes informações descritas abaixo:

- Nome da Consignatária;
- Mnemônico da Consignatária;
- CNPJ da Consignatária:
- Relação das Espécies/Rubrica, contendo os seguintes dados das mesmas:
	- Descrição da Espécie
	- Ordem
	- Info. Contracheque
	- Comp. Inicial
	- Ordem V/D
	- % de Comissão
	- Origem do Valor
	- Prazo
	- Percentual
- Observação:

"*Incluir a nova rubrica cadastrada no fator do perfil "NASS\_CONSIG"*.

Modelo de Tabela e orientações quanto ao preenchimento da mesma, no link <https://drive.es.gov.br/public/tabela-informacoes-ao-siarhes>

- T11 Capturar a tabela de espécie/rubrica no e-Docs
- T12 Entranhar a tabela de espécie/rubrica no processo
- T13 Solicitar o cadastro da consignatária no Siarhes

O despacho para solicitação do cadastro da(s) espécie(s)/rubrica no Siarhes deve conter as informações descritas abaixo:

● Número do processo e-Docs e seu título;

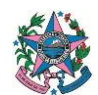

**GOVERNO DO ESTADO DO ESPÍRITO SANTO** SECRETARIA DE ESTADO DE GESTÃO E RECURSOS HUMANOS

- Número da peça no e-Docs que consta a tabela com os dados para cadastro no Siarhes;
- Número do e-Docs gerado para a peça.
- T14 Cadastrar a consignatária no Siarhes
- T15 Conferir o cadastro no Siarhes
- Caso o cadastro esteja correto, segue T18. Caso negativo, segue T16.
- T16 Solicitar ajuste da espécie/rubrica cadastrada
- T17 Corrigir o cadastro da espécie/rubrica
- T18 Solicitar o cadastro da consignatária no SDC

A Subsig solicita via e-mail o cadastro da consignatária no SDC, devendo conter as informações descritas abaixo:

- Nome da Consignatária;
- Sigla da Consignatária;
- CNPJ da Consignatária;
- Relação das Verbas/Serviços, contendo os seguintes dados das mesmas:
	- Descrição da Verba
	- Descrição do Serviço
	- Origem do Valor
	- Percentual
	- Prazo
- Observação:
	- Se a Consignatária é comum a todos servidores, inserir o texto: "*Solicitamos que o cadastro seja efetuado para todos os órgãos no SDC*".
	- Se a Consignatária é uma entidade de classe, inserir o texto: "*Solicitamos que o cadastro seja efetuado somente para o órgão (Nome do órgão) no SDC*".

Modelo de e-mail no link<https://drive.es.gov.br/public/e-mail-responsavel-sdc>

Modelo de tabela e orientações quanto ao preenchimento da mesma no link <https://drive.es.gov.br/public/tabela-cadastro-sdc>

T19 – Conferir o cadastro da consignatária no SDC

Os passos para a conferência do cadastro no Sistema Digital de Consignações - SDC -se estão disponíveis no link [https://drive.es.gov.br/public/conferencia-no-sdc.](https://drive.es.gov.br/public/conferencia-no-sdc)

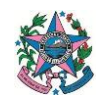

**GOVERNO DO ESTADO DO ESPÍRITO SANTO** SECRETARIA DE ESTADO DE GESTÃO E RECURSOS HUMANOS

Caso o cadastro esteja correto, segue T21. Caso negativo, segue T20.

T20 – Solicitar ajuste do cadastro da consignatária no SDC

T21 – Capturar no e-Docs a documentação do cadastro da consignatária no SDC no e-Docs

T22 – Entranhar no processo a documentação do cadastro da consignatária no SDC

Entranhar no processo toda a documentação relacionada à solicitação de cadastro no SDC. O entranhamento deve conter as informações descritas abaixo:

- Número do E-Docs gerado para a peça;
- Texto: *Entranhamento de peça #000 - E-mail ao responsável pelo SDC Solicitação de Cadastro de Consignatária*

T23 – Inserir os dados da consignatária na planilha de cadastro de consignatárias

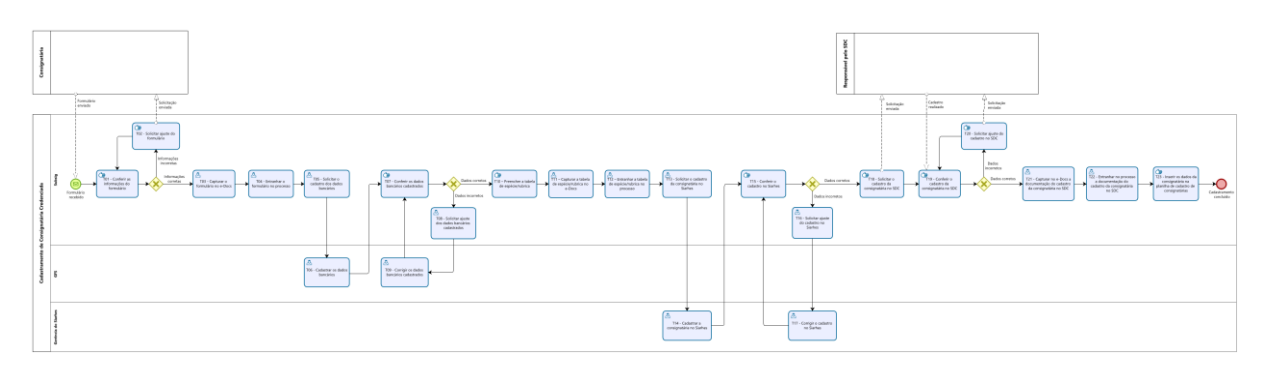

## **7. INFORMAÇÕES ADICIONAIS**

Não aplicável.

## **8. ANEXOS**

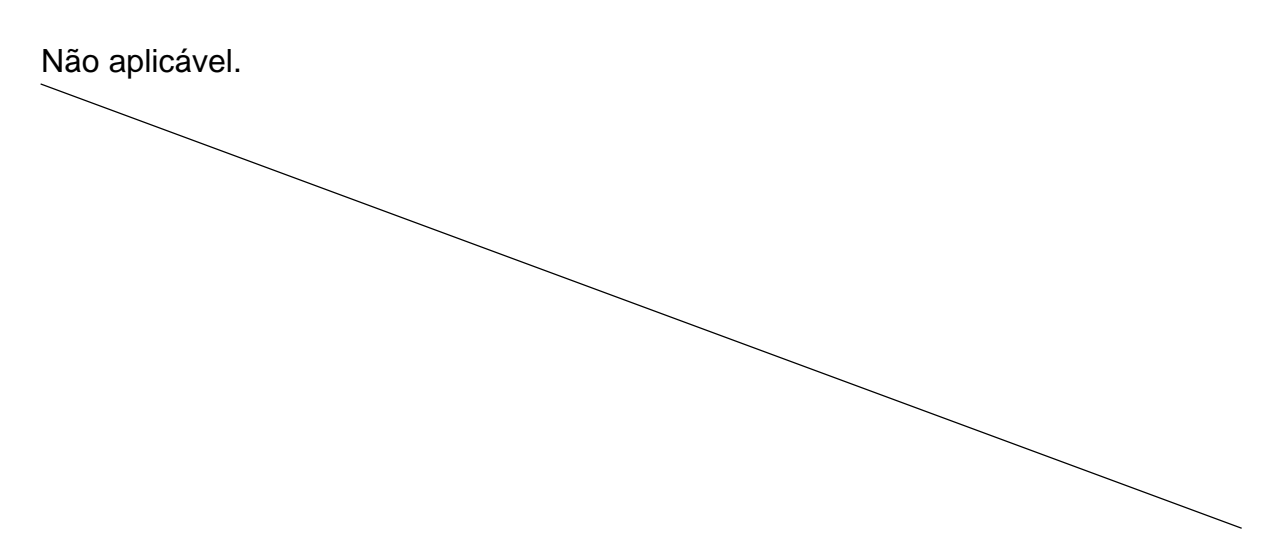

Página **5** de **6**

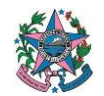

# **9. ASSINATURAS**

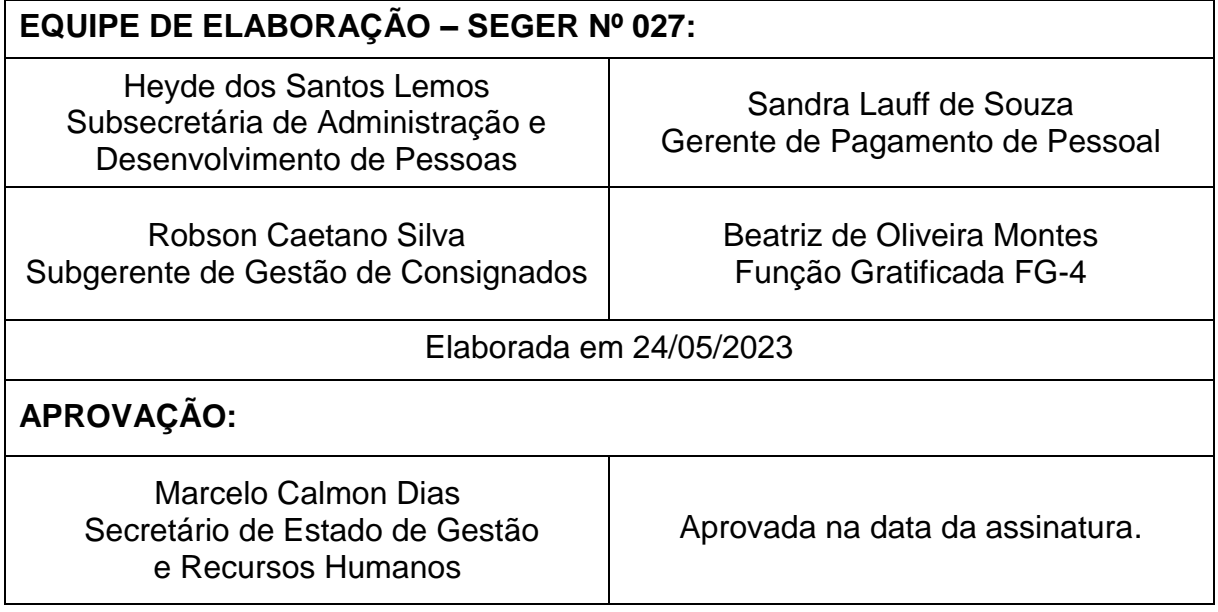